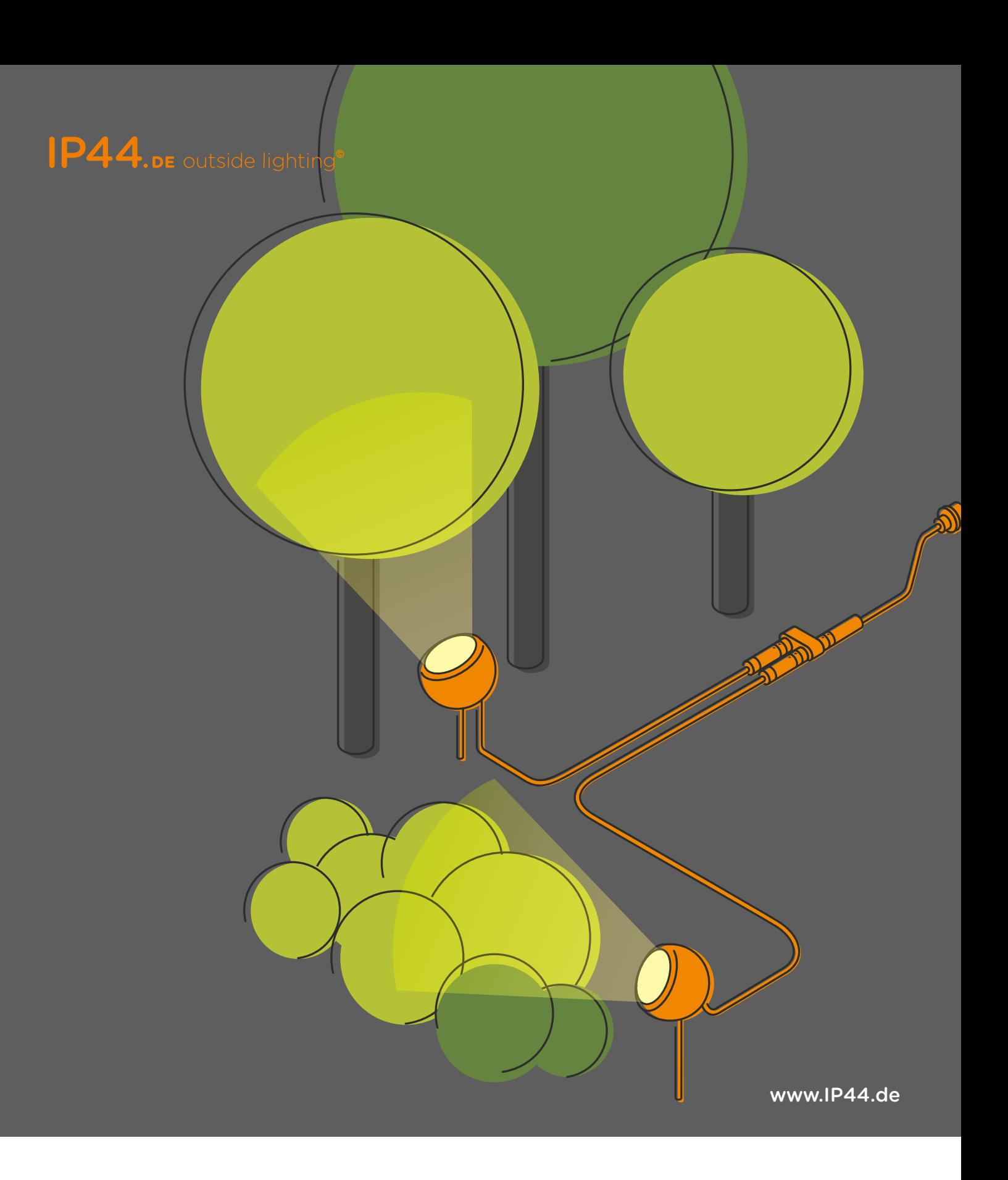

### Kurzanleitung Casambi App für IP44.de connect

# **CASAMBI**

Erstmalige Anwendung v1.2.7 Nov2017/HHy • © Casambi Technologies Oy www.casambi.com • support@casambi.com

#### 1. Laden Sie die Casambie Casambi App Store App Store App Store App Store App Store App Store App Store App Store App Store App Store App Store App Store App Store App Store App Store App Store App Store App Store App Stor Erstmalige Anwendung zunehmen. Folgen Sie der Betrieb zunehmen. Folgen Sie der Betrieb zunehmen. Folgen Sie de

Die Casambi App ist leicht in Betrieb zunehmen. 2. Alle Casambi betriebenen Leuchten Europa.<br>Folgen Sie einfach diesen Schritten: infach diesen Schritten:<br>1. Laden Schritten.

- 2. Balletten Sie die Gasambin t<sub>epp</sub>. das die mit tepp.<br>2. Alle Casambi betriebenen Leuchten einschalten. 1. Laden Sie die Casambi App aus dem Apple App
- 2. Alle Casambi betriebenen Leuchten einschalten.
- 3. Öffnen Sie die App.  $C$  leps.
- 5. Tippen Sie auf 'Alle Leuchten hinzufügen zu…' Mein 4. Die App findet automatisch alle Casambi betriebe-5. Tippen Sie auf 'Alle Leuchten zum Sie auf der Sie auf der Sie auf der Sie auf der Sie auf der Sie auf der S<br>Die Alle Leuchten, die eingeschaltet sind. n, die eing e die App.<br>indet automatisch alle Casambi betriebe-<br>aten, die eingeschaltet sind n, die eingeschaltet sind.
- innen Sie auf Wle Leuchten binzufügen zu l 5. Tippen Sie auf 'Alle Leuchten hinzufügen zu…'<br>Mein Netzwerk Mein Netzwerk 6. Die Casambi App fügt alle Leuchten zu einem Netzwerk zusammen und öffnet automatisch das Menü 'Leuchten' zusammen und öffnet automatisch das Menü 'Leuchten' 6. Die Casambi App fügt alle Leuchten zu einem Netzwerk
- werk zusammen und öffnet automatisch das Menü<br>Leughten *Leuchten erlauben, gehen Sie bitte zum Kapitel*  'Leuchten' 6. Die Casambi App fügt alle Leuchten zu einem Netz-*Tipp: Möchten Sie anderen Benutzern die Benutzung der Tipp: Möchten Sie anderen Benutzern die Benutzung derLeuchten erlauben, gehen Sie bitte zum Kapitel*
- *und Freigabe, weiter hinten, in dieser Anleitung* Tipp: Möchten Sie anderen Benutzern die Benutzung *Netzwerke Netzwerke Netzwerke*  in dieser Anleitung.<br>. der Leuchten erlauben, gehen Sie bitte zum *und Freigabe, weiter hinten, in dieser Anleitung und Freigabe, weiter hinten, in dieser Anleitung und Freigabe, weiter hinten, in dieser Anleitung* Kapitel Netzwerke und Freigabe, weiter hinten, Standard Gesten Standard Gestein, Standard Gestein, Standard Gestein, Standard Gestein, Standard Gestein, Standard Gestein, St Standard Gesten Mit folgenden Gesten Gesten Gesten Gesten Sie Industriese Industriese Sie Industriese Sie Industries<br>Gesten Gesten Gesten Gesten Gesten Gesten Gesten Gesten Gesten Gesten Gesten Gesten Gesten Gesten Gesten

#### Standard Gesten

Mit folgenden Gesten können Sie Ihre Beleuchtung steuern.

- Leuchten Symbol antippen, um sie an • Leuchten Symbol antippen, um sie an oder auszuschalten.  $\mathcal{L}$  $\mathbf{H}$
- Horizontal über das Leuchten Symbol streifen, zontar doer das Ledchten Symbor.<br>Jie Helligkeit anzunassen nonzontal doer das Ecdenten<br>um die Helligkeit anzupassen.
- vertikal doer das Eedenten Symbol streifer<br>um die Farbtemperatur anzupassen. • Vertikal über das Leuchten Symbol streifen, • Vertikal über das Leuchten Symbol • Vertikal über das Leuchten Symbol Vertikal über das Leuchten Symbol • Vertikal über das Leuchten Symbol emperatur anzupassen.

v1.2.7 Nov2017/HHy

• Leuchten Symbol gedrückt halten, um die lette zu speichern. Leuchten Symbol gedrückt halten, um die<br>Licht farbe auszuwählen und auf der Farbenpauszuwählen und dur der Farbenpe<br>Sherp  $\alpha$ uf der Farben bymbor gedrückt halten, um die<br>A auszuwählen und auf der Earheni um die Lichten die Lichten und die Lichten und die Lichten und die Lichten und die Lichten und die Lichten und<br>Der Geberen  $\alpha$ uf der Farben

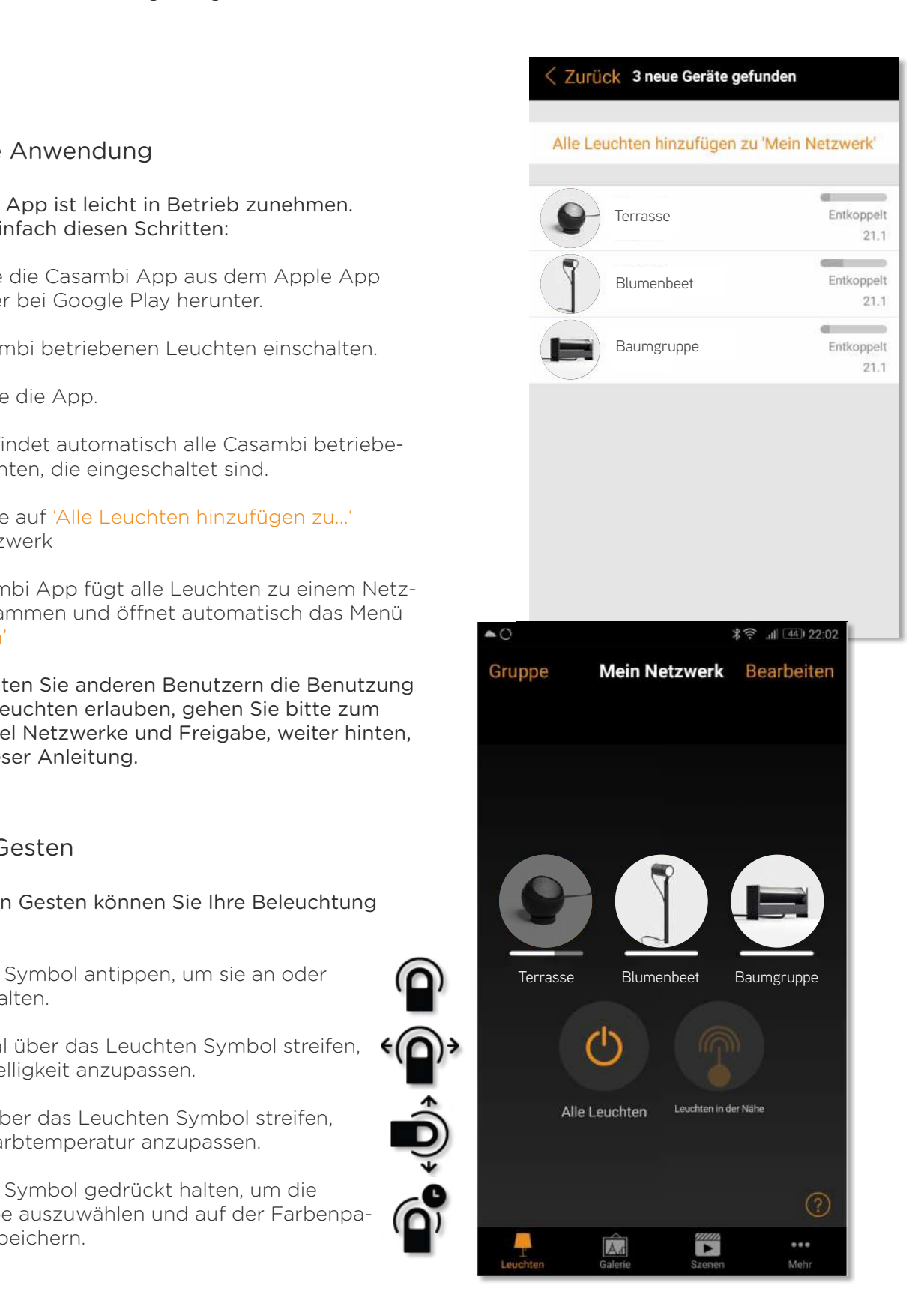

van van die volgens van die volgens van die volgens van die volgens van die volgens van die volgens van die vo<br>Die volgens van die volgens van die volgens van die volgens van die volgens van die volgens van die volgens va

02600 Espoo, Finland

D.<br>0.<br>0.

support@casambi.com

support@casambi.com

02600 Espoo, Finlandwww.casambi.com

### IP44.DE outside lighting<sup>®</sup>

#### Die Galerie der Casambi App ist die intuitivste Weise, Ihre Leuchten zu steuern. Erstellen Sie ein Foto von Ihrer Umgebung, mit Ihren Leuchten und platzieren Sie die Galerie

Die Galerie der Casambi App ist die intuitivste Weise, Ihre Leuchten zu steuern. Erstellen Sie ein Foto von Ihrer Umgebung, mit Ihren Leuchten und platzieren Sie die  $1.5$  Euchten erstellen. Lichtsteuerung direkt auf den Leuchten im Bild. Sie können auch ein Panorama mit mehreren

- 1. Fügen Sie ein Foto in die Galerie ein, in dem Sie auf ',Bearbeiten' und dann '+' antippen.
- 2. Nachdem Sie das Foto eingefügt haben, platzieren Sie die Steuerungen für Ihre Leuchte im Bild. Tippen Sie hierzu auf '+' danach wählen Sie eine Leuchte aus und 2. Nachdem Sie das Foto eingefügt haben, platzieren Sie die Steuerungen für Ihre Leuchte im Bild. Tippen Sie hierzu auf ,+' danach wählen Sie eine Leuchte aus und<br>tippen auf Fertig'. Im Bild erscheint eine gestrichelte runde Markierung die Sie r aur "merugt. Ihr biju erscheint eine gestricheite, runde markierung uie sie.<br>Ere Leuchtenposition schieben und in der Größe verändern können. Tippen Sie au über Ihre Leuchtenposition schieben und in der Größe verändern können. Tippen Sie auf 'Fertig'.<br>. tippen auf ,Fertig'. Im Bild erscheint eine gestrichelte, runde Markierung die Sie
- 3. Wenn Sie alle Casambi gesteuerten Leuchten eingefügt haben, tippen Sie auf 3. Wenn Sie alle Casambi gesteuerten Leuchten eingefügt haben, tippen Sie auf 'Fertig'.
- 4. Sie können jetzt Ihre Leuchten direkt vom Foto aus, steuern. Somit ist kein Verwechseln der Leuchten mehr möglich.

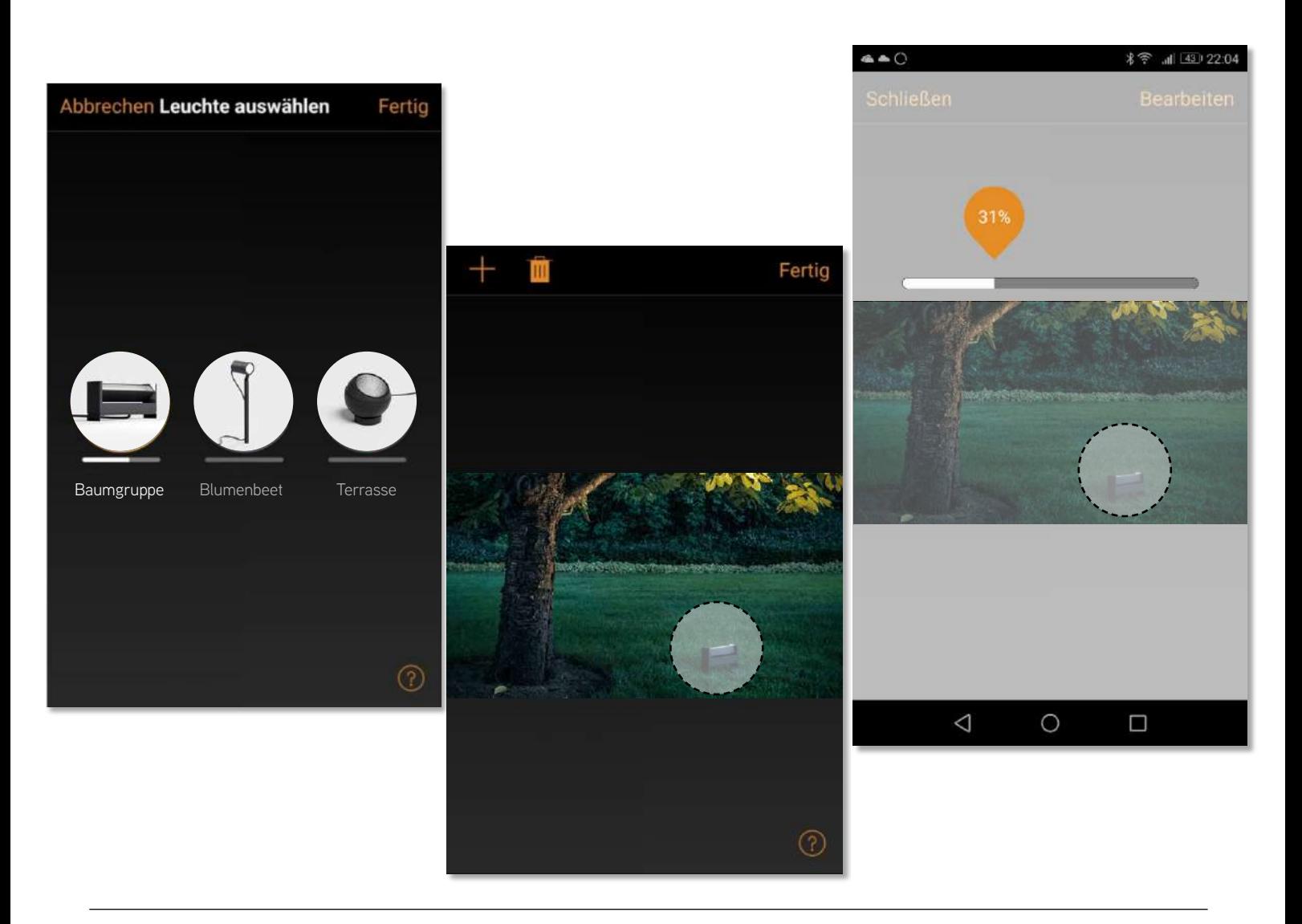

@ Casambi Technologies Oy Linnoitustie 4 A 02600 Espoo, Finland

www.casambi.com support@casambi.com

v1.2.7 Nov2017/HHv

**3 von 5** Casambi App Kurzanleitung

#### Szenen und Animationen

Unter 'Szenen', können Sie Lichtszenen, passend für jeden Anlass erstellen. Es ist möglich mit einem Klick mehrere Leuchten zu steuern, um ein perfektes Ambiente zu schaffen. Eine Leuchte kann in mehreren Szenen verwendet werden.

- 1. Tippen Sie in der Menüleiste auf ,Szenen' dann auf ,Bearbeiten' und fügen mit ,+' eine Szene hinzu. Geben Sie einen Namen ein. Danach tippen Sie auf ,Szene hinzufügen'.
- 2. Fügen Sie eine oder mehrere Leuchten durch antippen hinzu und wählen dann "Fertig' um die Szene bereitzustellen. Mit tippen auf die neue Szene können Sie die Leuchten jeweils einzeln verändern z.B. Farbe oder Helligkeit. Abschließend tippen Sie 2 x auf , Fertig' um die Bearbeitung zu beenden und um die Szene zu aktivieren.
- 3. Sie können nun Ihre Szene durch einmaliges Tippen aktivieren oder deaktivieren.
- 4. Weitere Szenen erstellen Sie unter Menü Szenen' mit einem Tipp auf , Bearbeiten' und dann auf das '+'.

Auf der Registerkarte ,Szenen' können auch Animationen erstellt werden. Animationen können auf dynamische Weise, Szenen verbinden um z.B. von einer zur anderen Szene zu wechseln. Sie können wie gewöhnliche Szenen verwendet werden. Animationen können auch endlos wiedergegeben werden.

- 1. Tippen Sie auf , Bearbeiten' in der oberen rechten Ecke und dann das '+' Symbol wählen.
- 2. Geben Sie einen Namen ein und tippen Sie danach auf ,Animation hinzufügen'.
- 3. Hinzufügen von Szenen und Wartezeiten. Beispiel:
- Auswählen der Szene Rot, 'Fertig'. Fade Zeit einstellen durch Tippen auf 1:00. ,Fertig
- Halten hinzufügen Zeit einstellen, Fertig'.
- Auswählen der Szene Blau, Fertig' Fade Zeit einstellen. Fertig'.
- Beenden Sie die Bearbeitung mit "Fertig'

Tippen Sie zum Abschluss auf 'Fertig' und die Animation ist bereit und kann durch Tippen auf das Symbol gestartet werden. Rot fährt in 10 Sekunden Hoch, wartet 1 Min. und wechselt dann in 10 Sekunden nach Blau.

- 4. Weitere Einstellungen sind: 'Endlosschleife' und 'Verbleibt im letzten Schritt'
- 5. Alle Einstellungen verlassen Sie mit einem Tippen auf 'Fertig'.

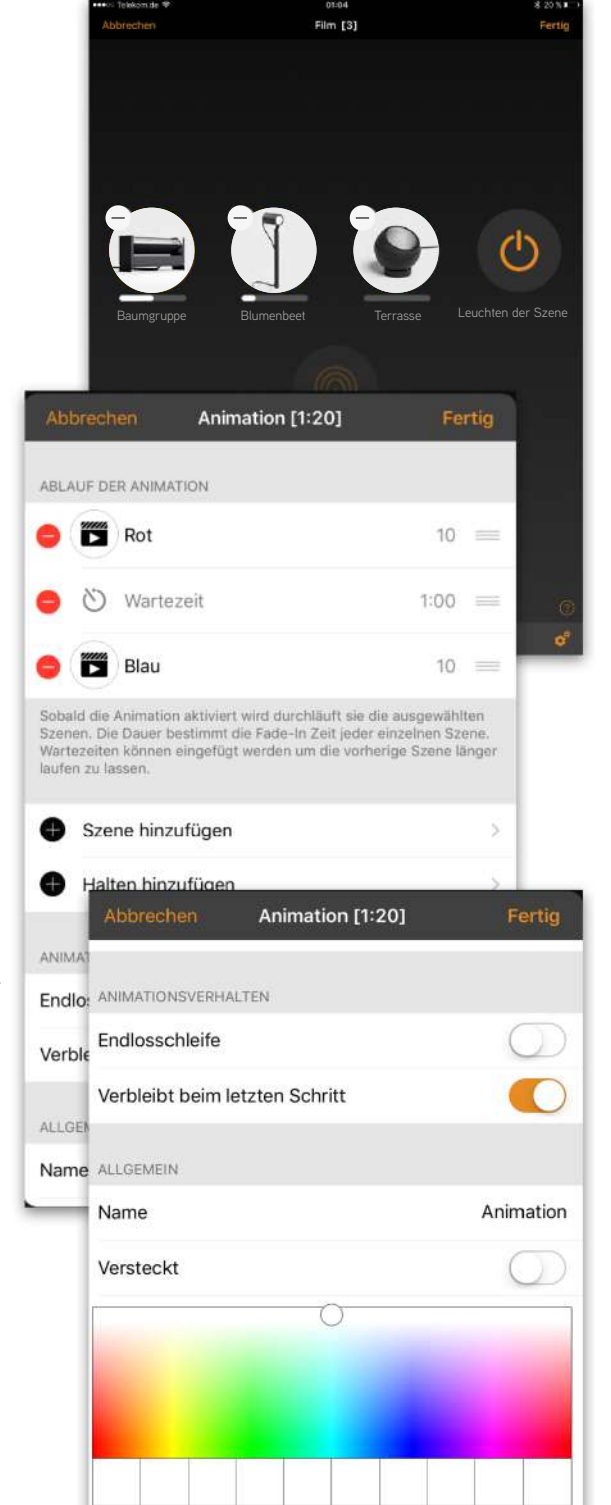

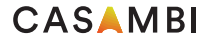

#### Mit der Timerfunktion können Sie mehrere Timer erstellen, Timer

Mit der Timerfunktion können Sie mehrere Timer erstellen, An- und Ausschalten können. welche zeitbasiert vorhandene Szenen und Animationen

- 1. Tippen Sie auf '··· Mehr' > 'Timer' > 'Bearbeiten' > '+'.
- Szene oder Animation aus. Tippen Sie auf 'Fertig'. Szene oder Animation aus. Tippen Sie auf 'Fertig'. 2. Tippen Sie auf , Ausgewählte Szenen' und wählen eine
- 3. Tippen Sie auf 'Schaltet EIN' um eine Einschalt Zeit mppen die dan denartet Einvlahten. Einsehalt Zeiten gegen. Durch Tippen auf einzelnen Wochentage restzuiegen: Duren Inppen dur einzelnen weenentige<br>können diese ein- und ausgeschaltet werden. Tippen Sie im Timer auf ,Schaltet AUS' um die Ausschaltzeit festzulegen.
- 4. Sie können auch eine "Fade Time' festlegen, in der der Timer die Szene langsam hochfährt.
- 5. Abschließend aktivieren Sie den Timer durch Tippen auf 'Fertig'.

### Netzwerke und Freigabe Netzwerke und Freigabe

Wenn Sie Ihre Leuchten von mehreren Smartphones und Wenn Sie Ihre Leuchten von mehreren Smartphones und Tablets aus bedienen möchten, können Sie unter Tablets aus bedienen möchten, können Sie unter Netzwerkkonfiguration die Freigabeoption ändern. Die Netzwerkkonfiguration die Freigabeoption ändern. Die Standardeinstellung eines Netzwerks ist 'nicht teilen'. ist das Netzwerk nur auf dem einrichtenden Gerät Somit ist das Netzwerk nur auf dem einrichtenden Gerät gespeichert. gespeichert.

- 1. Unter , Mehr' > , Netzwerkkonfiguration' tippen Sie auf Freigabeartionen' 'Freigabeoptionen'. 'Freigabeoptionen'.
- 2. Tippen Sie auf 'Freigabe'. 2. Tippen Sie auf 'Freigabe'.
- Administrator'; ,Passwort geschützt' und ,Offen'. Für die Optionen 'Nur Administrator' oder 'Passwort geschützt', wird das Netzwerk in die Cloud hochgeladen, um weiteren Nutzern den Zugriff zu erlauben. 3. Es sind 4 Optionen verfügbar. 'Nicht teilen'; ,Nur
- um weiteren Nutzern den Zugriff zu erlauben. ist erforderlich. Die E-Mail Adresse wird für den remote<br>Zumiffered zum Zumäglischsten der Respuerter kanätist Zugriff und zum Zurücksetzten des Passwortes benötigt. 4. Die Angabe einer E-Mail Adresse und einem Passwort
- on Sio danach auf 'Sichorn' 5. Tippen Sie danach auf '<mark>Sichern'</mark>.

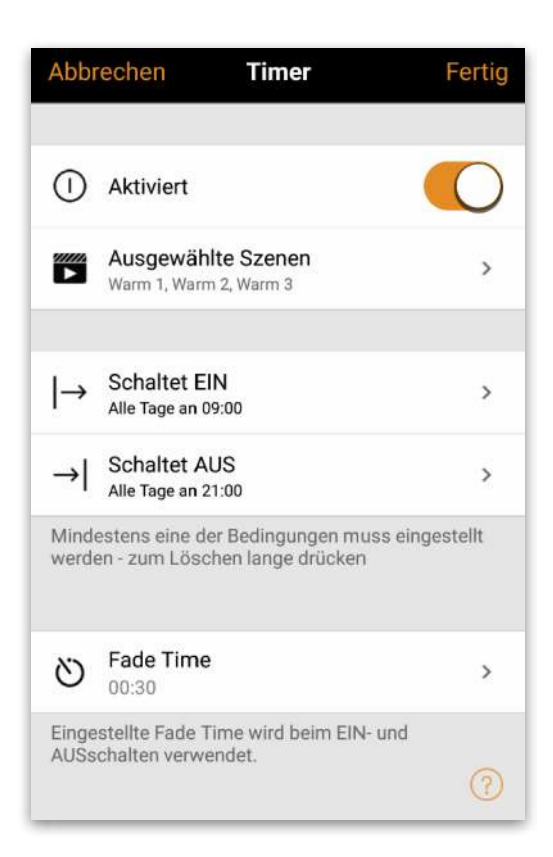

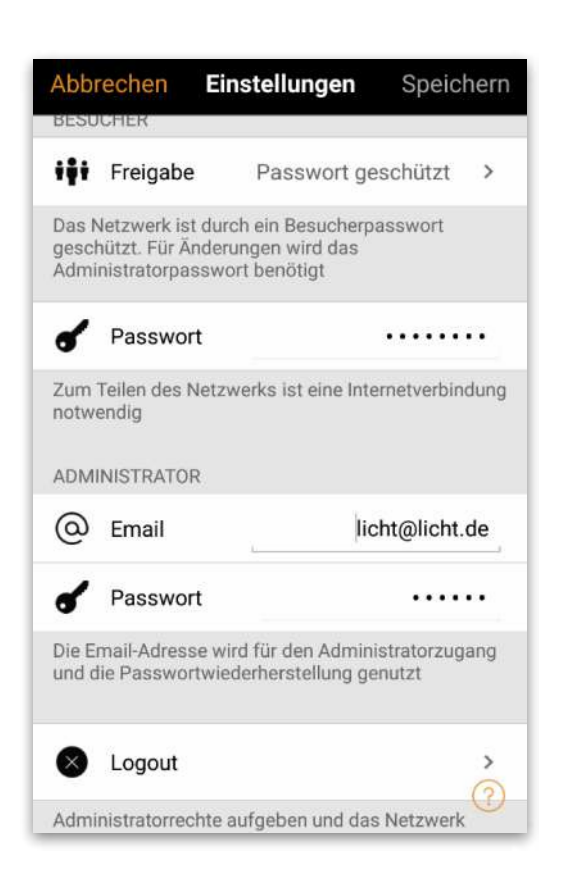

#### nutzen, muss diese erst aus Ihrem Netzwerk entkoppelt Entkoppeln einer Leuchte

Möchten Sie eine Leuchte in einem anderen Netzwerk nutzen, muss diese erst aus innen netzwerk entkoppeit<br>werden. Casambi betriebene Leuchten können nur in einem dert, edsambt betriebene Eedenten konnen nammen in einem<br>zwark zur glaichan Zait gakoppalt sain Netzwerk zur gleichen Zeit gekoppelt sein.<br> nutzen, muss diese erst aus Ihrem Netzwerk entkoppelt

Falls die App keine Casambi betriebenen Leuchten nach deren einschalten findet, ist es möglich dass die Leuchten somit keinen Zugriff erhalten. In diesen Fall muss die Leuchte erst entkoppelt werden. bereits in einem anderen Netzwerk gekoppelt sind und Sie

Um eine Leuchte zu entkoppeln, tippen Sie auf "Mehr' > Geräte in meiner Nähe', tippen auf die zu entkoppelnde wird nur entkoppelt, wenn Sie über entsprechende<br>Änderungsrechte verfügen Änderungsrechte verfügen. Leuchte und wählen dann ,Gerät entkoppeln'. Die Leuchte

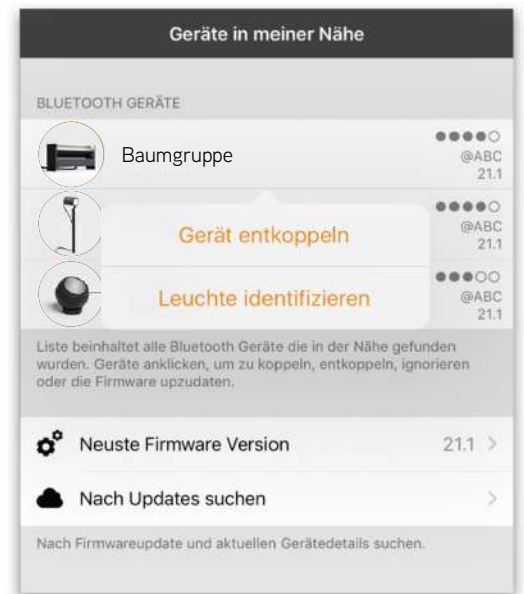

Falls Sie nicht über die notwendigen Rechte verfügen, können Sie nur über das Stromlosschalten der auf 'Gerät entkoppeln', tippen Sie auf 'Start'. Es wird eine Zeitleiste angezeigt. Während Leuchte einen Entkoppelungsvorgang starten. Tippen Sie hierzu auf 'Gerät entkoppeln', tippen Sie auf Start'. Es wird eine Zeitleiste angezeigt. Während die Zeitleiste angezeigt wird sollte die Leuchte innerhalb einer Sekunde aus und wieder eingeschaltet werden. Wenn das Entkoppeln erfolgreich stattgefunden hat, wird eine entsprechende Meldung angezeigt.